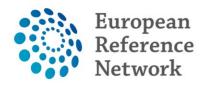

eUROGEN *Urogenital Diseases* 

# eUROGEN CPMS Panel and meeting attendance

Draft v.27.08.2020

## **Table of Contents**

| 1. | Aim                               | 2 |
|----|-----------------------------------|---|
| 2. | Accepting a panel invitation      | 2 |
| 3. | Accepting a meeting invite        | 3 |
| 4. | Joining a meeting                 | 4 |
| 4  | .1. Joining from the panel number | 5 |
| 5. | Negotioting a video meeting       | 6 |

### **1. AIM**

The guidance below walks you through accepting invites within CPMS and how to access panels and meetings.

Panels and meetings are separate entities within CPMS, although you can receive invites to either or both. You can review panel information independently of a meeting. Meetings may bring all or just some of the panel members together for a joint discussion. Multiple meetings can occur within a single panel.

### When attending a meeting, please use either Chrome, Firefox, Safari or Edge as your internet browser

If you have not registered to CPMS yet, please check <u>https://eurogen-ern.eu/for-our-clinicians/cpms/</u> for the guide on how to create your EU login and request for access to CPMS.

### 2. ACCEPTING A PANEL INVITATION

- When you have been invited for a panel you will receive an automated email
- Either use the link in the automated email or go to <a href="https://cpms.ern-net.eu/login/">https://cpms.ern-net.eu/login/</a> so you can login using your EU login
- After logging in go to ERN

| European<br>Reference<br>Networks | CPMS | Centre ERN | Мар | • • |
|-----------------------------------|------|------------|-----|-----|
|                                   |      |            |     |     |
| Modules                           |      |            |     |     |
| Centre                            |      |            |     |     |

• Then click on Tasklist in the bar on the left side

| European<br>Reference<br>Networks   ERN   eUROGEN - Urogenital Diseases |                  |                      |                                   |  |  |  |
|-------------------------------------------------------------------------|------------------|----------------------|-----------------------------------|--|--|--|
|                                                                         | 🔆 eUROGEN        | l - Urogenital Disea | ases USER: eurogenhpuser2 testuse |  |  |  |
| <b>2</b><br>Dashboard                                                   | Panel Invitation | s                    |                                   |  |  |  |
|                                                                         | Panel ID         | Date                 | Nickname                          |  |  |  |
| Panels                                                                  | #239             | 25/10/2017           | Jimmy                             |  |  |  |
| Tasklist                                                                | #536             | 24/04/2018           | Slayer                            |  |  |  |
| ińi<br>My                                                               | Urgent Panels    |                      |                                   |  |  |  |
| Meetings                                                                | Panel ID         | Date                 | Nickname                          |  |  |  |
| Webinars                                                                | <b>▲</b> #959    | 26/11/2018           | Wizard-Woman                      |  |  |  |
| •                                                                       | My Papals        |                      |                                   |  |  |  |

Then click on the relevant panel for which you are invited

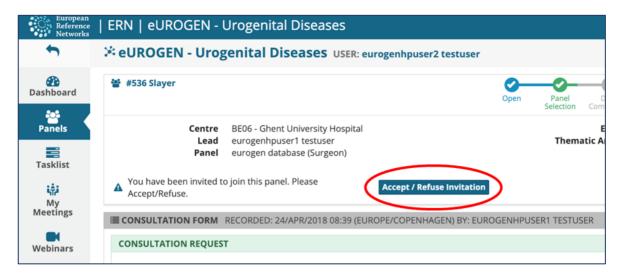

- Click on Accept/Refuse invitation
- Then choose to either Accept or Refuse the invitation

| F | Panel Members                                                                                                    |                 |
|---|----------------------------------------------------------------------------------------------------|-----------------|
|   | Accept / Refuse Invited                                                                                                    |                 |
|   | You have been invited to participate in this Panel.<br>Please indicate below whether you are interested in participating in this Panel. | Refuse V Accept |
|   |                                                                                                    | Close           |

### 3. ACCEPTING A MEETING INVITE

When a meeting is planned by the panel lead all the invitees will receive an automated email to respond to the meeting invite. The first steps are similar to accepting a panel invitation.

- Either use the link in the automated email or go to <a href="https://cpms.ern-net.eu/login/">https://cpms.ern-net.eu/login/</a> so you can login using your EU login
- After logging in go to ERN
- Then click on **Tasklist** in the bar on the left side

| European Reference   ERN   eUROGEN - Urogenital Diseases Centre ERN Map |                   |                                       |                             |           |             |        |  |
|-------------------------------------------------------------------------|-------------------|---------------------------------------|-----------------------------|-----------|-------------|--------|--|
|                                                                         | 🔆 eUROGEN - Uroge |                                       |                             |           |             |        |  |
| Dashboard                                                               | Task List         | Assigned                              | Task                        |           |             |        |  |
| Panels                                                                  | #336 Mickey Mouse | 13/dec/2017 11:04 (Europe/Copenhagen) | Please review the data the  | is provid | ed for this | s Pane |  |
|                                                                         | #336 Mickey Mouse | 13/dec/2017 12:02 (Europe/Copenhagen) | You have been invited to a  | meeting ( | test).      |        |  |
| Tasklist                                                                | #959 Wizard-Woman | 04/dec/2018 14:09 (Europe/Copenhagen) | Please review the data that | is provid | ed for this | s Pane |  |
| My<br>Meetings<br>Webinars                                              | #959 Wizard-Woman | 04/dec/2018 14:15 (Europe/Copenhagen) | Meeting "test1" has been u  | pdated.   |             |        |  |

- Click on the relevant panel for which you have a meeting invite
- Click on Accept/Refuse invitation

| *                                    | * eUROGEN - Urogenital Diseases USER: eurogenhpuser2 testuser                                                                                                    |
|--------------------------------------|----------------------------------------------------------------------------------------------------|
| Dashboard                            | * #336 Mickey Mouse Open Panel Data Assessment Outcome                                                                                                    |
| Panels<br>Tasklist<br>My<br>Meetings | Centre   BE06 - Ghent University Hospital   ERN   eUROGEN - Urogenital     Lead   eurogenhpuser1 testuser   Thematic Area   WS1 Rare congenital university Hospital     Panel   eurogen database (Surgeon)   eurogen guest (Surgeon)   eurogenhpuser2 testuser (urologist)     eurogenhpuser2 testuser (urologist)   eurogenhpuser3 testuser (surgeon)   eurogenhpuser3 testuser (surgeon) |
| Webinars                             | ▲ There are requests for additional data                                                                                                    |
| •                                    | A Please review the data that is provided for this Panel.                                                                                                    |
| Preferences                          | A You have been invited to a meeting (test).                                                                                                    |
|                                      | CONSULTATION FORM RECORDED: 13/DEC/2017 11:03 (EUROPE/COPENHAGEN) BY: EUROGENHPUSER1 TESTUSER                                                                                                    |
|                                      | CONSULTATION REQUEST 13/Dec/2017: A new                                                                                                    |

- Then select Accept of Refuse in the window that appears
- Don't forget to add the meeting to your agenda

### 4. JOINING A MEETING

When a meeting is planned, we recommend to login on time to prevent any technical issues.

- Either use the link in the automated email or go to <a href="https://cpms.ern-net.eu/login/">https://cpms.ern-net.eu/login/</a> so you can login using your EU login
- After logging in go to ERN
- Then on the left side click on My Meetings

| European<br>Reference<br>Networks   ERN   eUROGEN - Urogenital Diseases |                  |                      |                                          |  |  |  |  |
|-------------------------------------------------------------------------|------------------|----------------------|------------------------------------------|--|--|--|--|
|                                                                         | 🔆 eUROGEN        | l - Urogenital Disea | <b>SES</b> USER: eurogenhpuser2 testuser |  |  |  |  |
| <b>22</b><br>Dashboard                                                  | Panel Invitation | 5                    |                                          |  |  |  |  |
|                                                                         | Panel ID         | Date                 | Nickname                                 |  |  |  |  |
| Panels                                                                  | #239             | 25/10/2017           | Jimmy                                    |  |  |  |  |
| Tasklist                                                                | #536             | 24/04/2018           | Slayer                                   |  |  |  |  |
|                                                                         | Urgent Panels    |                      |                                          |  |  |  |  |
| Meetings                                                                | Panel ID         | Date                 | Nickname                                 |  |  |  |  |
| Webinars                                                                | <b>A</b> #959    | 26/11/2018           | Wizard-Woman                             |  |  |  |  |
| •                                                                       | My Papels        |                      |                                          |  |  |  |  |

- You can then either click on the panel
  - Number (circled in red)
  - Name (circled in green)

| European<br>Reference<br>Networks      | ERN   eUROG                                                   | EN - Urogenita | l Diseases                                                                                                    |           | Centre         |  |
|----------------------------------------|---------------------------------------------------------------|----------------|----------------------------------------------------------------------------------------------------|-----------|----------------|--|
|                                        | * eUROGEN - Urogenital Diseases USER: eurogenhpuser2 testuser |                |                                                                                                    |           |                |  |
| 👔<br>Dashboard                         | 👬 My Meeting                                                  | çs             |                                                                                                    |           |                |  |
| Panels                                 | Panel Meeting                                                 | Description    | Participants                                                                                                  | My Status | When           |  |
| Tasklist<br>स्त्रिंग<br>My<br>Meetings | 11/Jan/2019<br>#959 test                                      | testing        | eurogen coordinator [A] (Host)<br>eurogenhpuser1 testuser [A] (Invited)<br>eurogenhpuser2 testuser (Accepted) | Accepted  | 11/jan/2019 1; |  |
| Webinars                               |                                                               |                |                                                                                                    |           |                |  |

# 4.1. Joining from the panel number

- When you click on the panel number you will open the panel overview
- On the right side of the panel you can click on Join meeting

| eurogenhpuser1 testuser<br>"**eurogenhpuser1 testuser** do some<br>Task marked as Complete                                                                  | 04/Dec/2018 14:16<br>ething"                                                        |
|----------------------------------------------------------------------------------------------------|-------------------------------------------------------------------------------------|
| Add a comment                                                                                                    |                                                                                     |
| Meeting: test                                                                                                    | V                                                                                   |
| Description: testing<br>Invited: eurogen coordinator (Host), euroge<br>eurogenhpuser2 testuser (Accepted)<br>Scheduled: 11/jan/2019 12:45 (Europe/Cent<br>T | enhouser1 tectuser (Invited),<br>enhagen) for 10 minutes<br>rest video Join Meeting |
|                                                                                                    | 1.9                                                                                 |
| eurogenhpuser2 testuser<br>hello                                                                                                    | 11/Jan/2019 12:50                                                                   |
| Add a comment                                                                                                    |                                                                                     |

Joining from the panel name

- When you click on the panel name you will open the meeting directly
- Click on Join Meeting to start

| Meeting: test |              |         |                   |                                                                  | 5                                                     |
|---------------|--------------|---------|-------------------|------------------------------------------------------------------|-------------------------------------------------------|
| Date & Time   | Participants | Summary |                   | Test video Join Meeting                                          | leeting comments                                      |
|               |              |         | Title of meeting: | test                                                             | eurogenhpuser2<br>testuser 11/jan/2019 12:50<br>hello |
|               |              |         | Description:      | testing                                                          | Add a comment                                         |
|               |              |         | Meeting Status:   | Upcoming                                                         | 1000000000                                            |
|               |              |         | When:             | 11/jan/2019 12:45 (Europe/Copenhagen)<br>11/jan/2019 11:45 (UTC) |                                                       |
|               |              |         | Duration:         | 10 minutes                                                       |                                                       |
|               |              |         | Meeting Panel:    | Wizard-Woman                                                     |                                                       |
|               |              |         |                   |                                                                  | Close                                                 |

- When you want to view the panel information, either
  - Click in the panel name (circled in blue)
  - o Close the window to go back to the previous screen and select the panel number

# 5. NEGOTIOTING A VIDEO MEETING

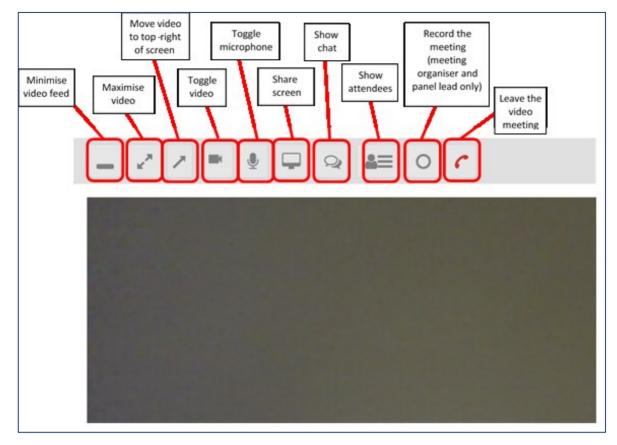

The available tool during the video meeting are shown below

- When there is a connection error
  - o Check your audio and video options
  - o Use the Test video beforehand
- If you close the video meeting and re-join it can occur that you appear multiple times as a participant without solving your initial problem. To correct this close your web browser completely and start up again.